# **Electronic Filing of 1099s**

Electronic submission of 1099s is done differently for state and federal.

## **Federal 1099 Submission**

Federal submission of the 1099 is done through the Filing Information Returns Electronically (FIRE) portal. The portal has a separate area for test submissions ([https://fire.test.irs.gov/\)](https://fire.test.irs.gov/) and final submissions [\(https://fire.irs.gov\)](https://fire.irs.gov).

The two sites (test and final) are completely independent. A separate user name and password is required for each site. The same credentials may be used for both. Changing the password on the test site, however, does not update the password on the final site, and vice versa.

The system allows submitting multiple test files. Test files should be submitted to ensure that there have been no changes in format from the previous year.

### **Submitting a Test File**

- 1. From the AP Main Menu, click on Reports, then Forms 1099, and then TXT Export for Federal. This will open the [Federal 1099 FIRE Exports Form.](https://grandjean.net/wiki/ap/federal_1099_fire_exports_form)
- 2. At the bottom of the [Federal 1099 FIRE Exports Form](https://grandjean.net/wiki/ap/federal_1099_fire_exports_form), there is a button to create the file. Ensure that the year and minimum 1099 amount fields are set correctly, choose the "Test" radio button, and then click the Create File button.

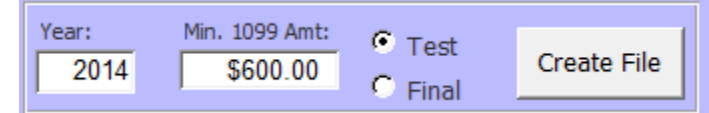

- 3. Once the file is created, Windows Explorer will open to the folder where the file is located. (The folder location may be changed via Utilities  $\rightarrow$  Change Company Info  $\rightarrow$  Export Location.)
- 4. Go to<https://fire.test.irs.gov/>
- 5. Click "Logon" and enter credentials
- 6. Click the "Continue" link at the top of the Important Bulletins page
- 7. Click the "Send Information Returns" link on the top left of the page
- 8. Enter the TCC and TIN (this information may be found on the [Company Information Form](https://grandjean.net/wiki/ap/company_information_form))
- 9. Verify the filing information and click Accept after making any necessary changes
- 10. Click the "Test File" link from the menu on the left side of the page
- 11. Click the "Choose File" button
- 12. Browse to the folder location opened above
- 13. Double-click the file that was just created
- 14. Click the "Upload" button

#### **Submitting the Final File**

- 1. From the AP Main Menu, click on Reports, then Forms 1099, and then TXT Export for Federal. This will open the [Federal 1099 FIRE Exports Form.](https://grandjean.net/wiki/ap/federal_1099_fire_exports_form)
- 2. At the bottom of the [Federal 1099 FIRE Exports Form](https://grandjean.net/wiki/ap/federal_1099_fire_exports_form), there is a button to create the file. Ensure that the year and minimum 1099 amount fields are set correctly, choose the "Final" radio button, and then click the Create File button.

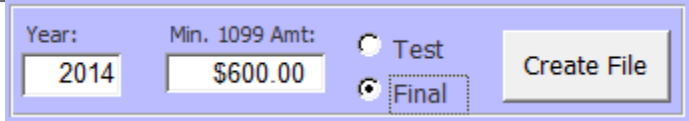

- 3. Once the file is created, Windows Explorer will open to the folder where the file is located. (The folder location may be changed via Utilities  $\rightarrow$  Change Company Info  $\rightarrow$  Export Location.)
- 4. Go to<https://fire.irs.gov/>
- 5. Click "Logon" and enter credentials
- 6. Click the "Continue" link at the top of the Important Bulletins page
- 7. Click the "Send Information Returns" link on the top left of the page
- 8. Enter the TCC and TIN (this information may be found on the [Company Information Form](https://grandjean.net/wiki/ap/company_information_form))
- 9. Verify the filing information and click Accept after making any necessary changes
- 10. Click the "Original File" link from the menu on the left side of the page

#### Internal Revenue Service United States Department of the Treasury **FIRE Production Definitions of File Types System Original File Replacement File** If an original or correction information return is bad (FILE An information return that has never been reported. Choose a File Type STATUS = BAD), it must be sent as a replacement file after you • Test File fix the errors. Original File Replact hent File **Test File Amended/Correction File** An information return submitted by the transmitter to This option is used to test your files for the upcoming tax year. **Correction File** correct an information return that was previously Amended File submitted and processed by the IRS (FILE STATUS = Note: Test submissions are not accepted at this site. If you are GOOD), but contained erroneous data trying to submit test submissions, go to fire.test.IRS.gov. Test - Main Menu dates are from November through February. An amended/correction file will only contain the records in error, not the entire original submission. If you are sending a 1042-S file, you would click on Amended File. Otherwise, click on Correction File.

**FIRE Privacy Policy** 

- 11. Click the "Choose File" button
- 12. Browse to the folder location opened above
- 13. Double-click the file that was just created
- 14. Click the "Upload" button

From: <https://grandjean.net/wiki/>- **Grandjean & Braverman, Inc**

Permanent link: **[https://grandjean.net/wiki/ap/electronic\\_filing\\_of\\_1099?rev=1424292695](https://grandjean.net/wiki/ap/electronic_filing_of_1099?rev=1424292695)**

Last update: **2015/02/18 20:51 UTC**

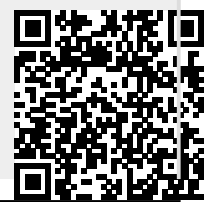